## **How to Enter Lake Monitoring Data into the SWIMS Database**

1. Log in at<https://apps.dnr.wi.gov/swims/Account/LoginSWIMS>

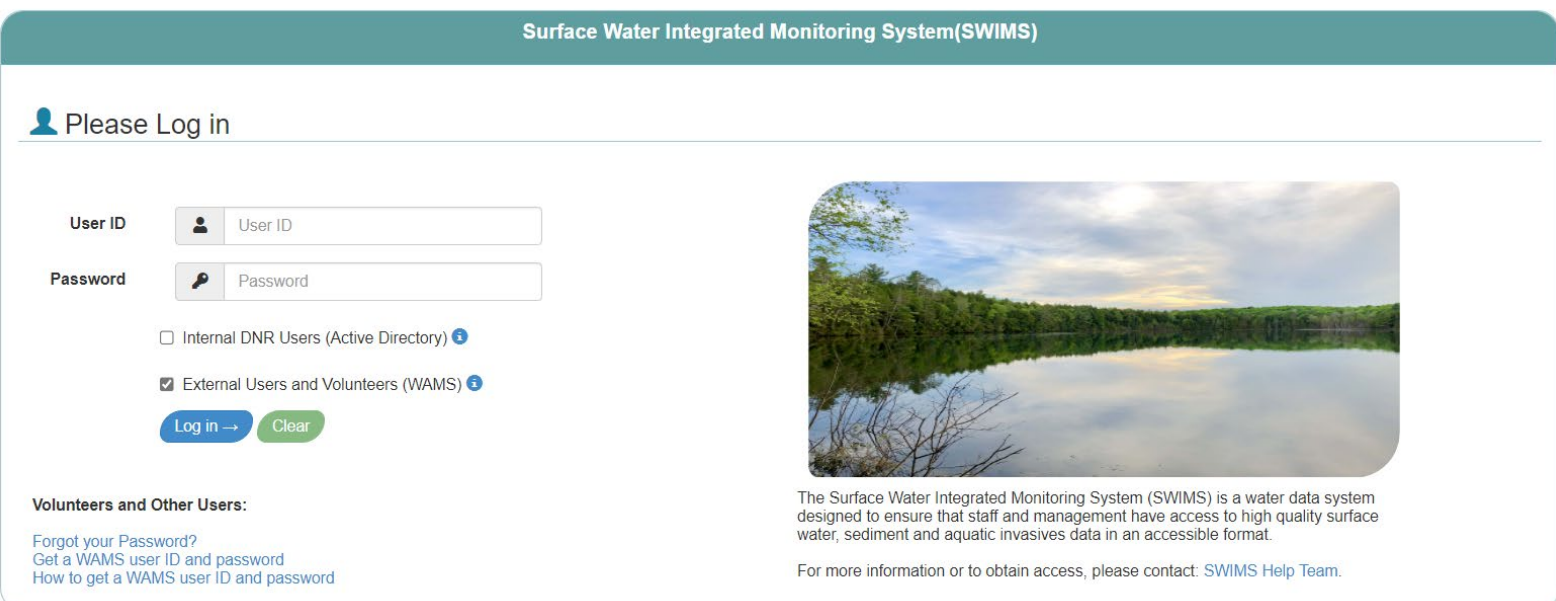

**Important:** Click the External Users and Volunteers (WAMS) box, as login page will default to internal DNR users.

2. Click on the **Submit Data** tab along the top of the page

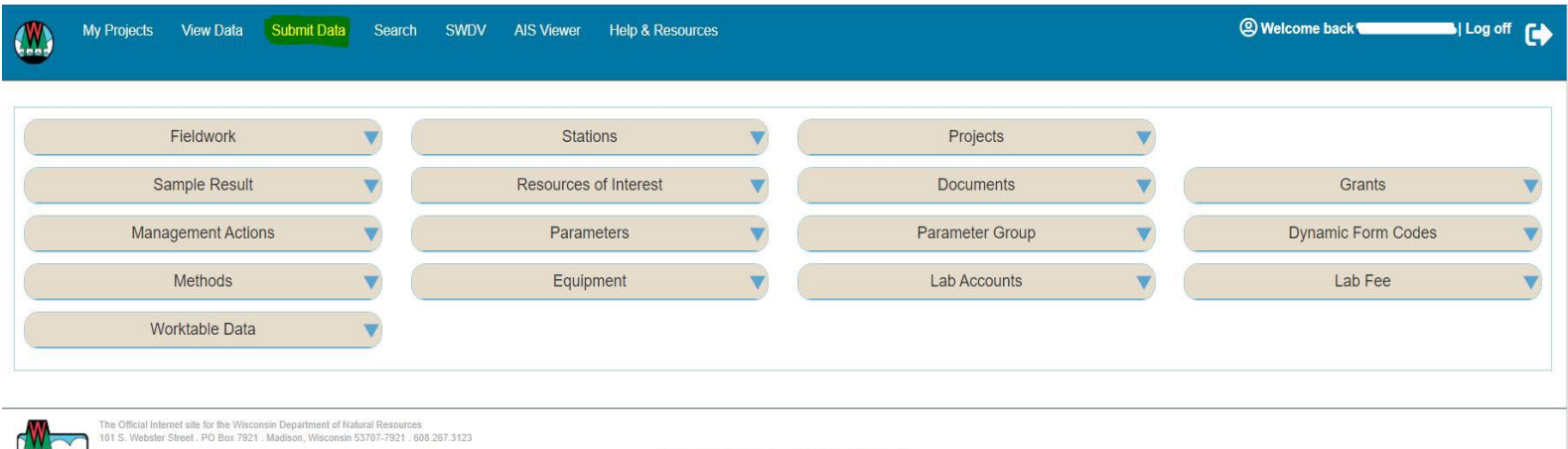

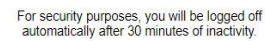

### 3. Under Monitoring Data, click the **Submit Data** link

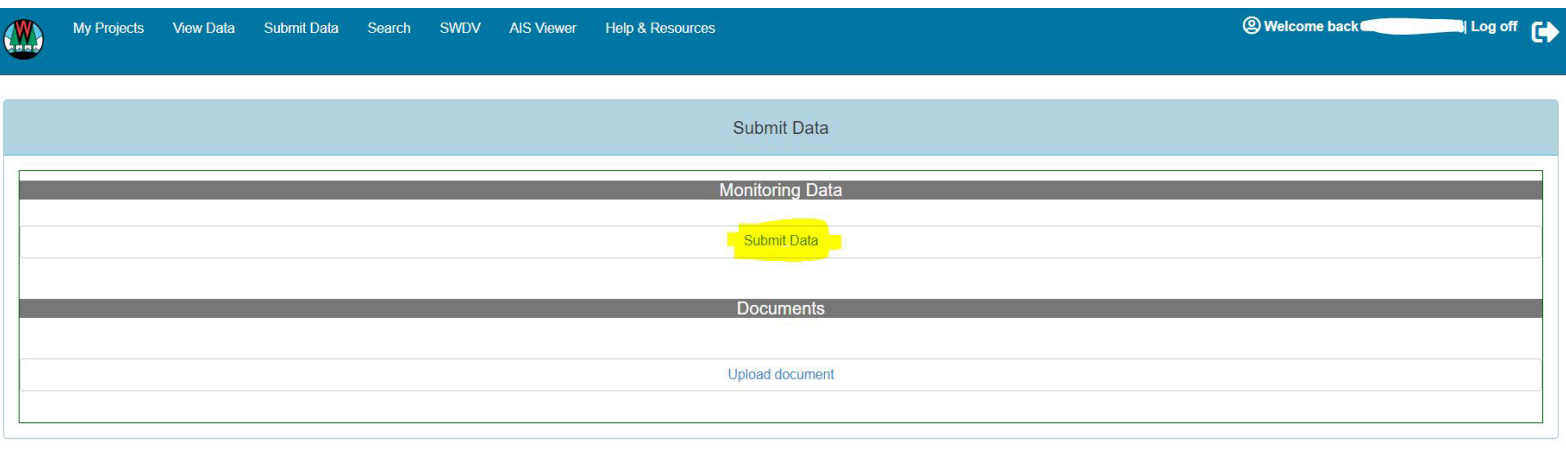

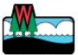

The Official Internet site for the Wisconsin Department of Natural Resources<br>101 S. Webster Street . PO Box 7921 . Madison, Wisconsin 53707-7921 . 608.267.3123 For security purposes, you will be logged off<br>automatically after 30 minutes of inactivity.

- 4. Then, select the data collector/s and monitoring station (they should be pre-filled with your information).
- 5. Enter the date and time you monitored.
- 6. Enter your written observations in the fieldwork comments box (ie Weather, Wildlife, etc..)
- 7. Click the **Next** button at the top

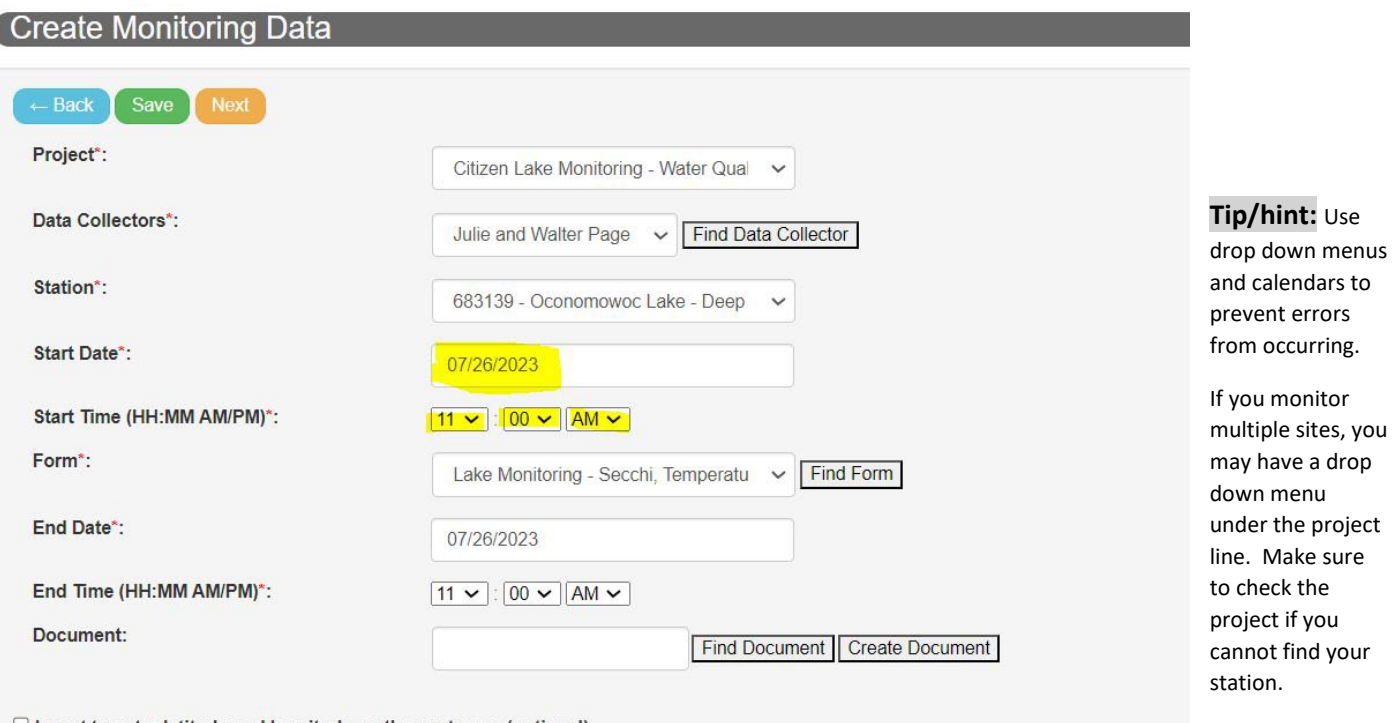

 $\Box$  I want to enter latitude and longitude on the next page (optional)

**Fieldwork Comment:** 

rained off and on today, cloudy

**8.** Fill in your results. To enter a Temperature and/or Dissolved Oxygen profile, click on the **Save**  and Enter Temp D.O. Profile button. If you are done, click on the Save and Return button.

### **Fieldwork Event and Result Form**

#### Fields denoted with an asterisk (\*) are REQUIRED.<br>Fieldwork event data can be corrected later after submitting parameter results below. Save and Edit Header You Are Entering Data For: Project: Citizen Lake Monitoring - Water Quality - Oconomowoc Lake - Deep Hole 07/26/2023 Start Date Time: Oconomowoc Lake - Deep Hole Station: SECCHI\_TEMPDO Form Code: Parameter Result Unit Method

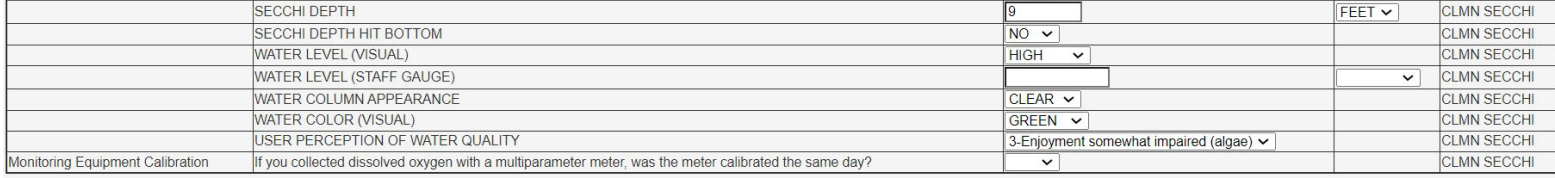

Save Save and Return Save and Enter Temp. D.O. Profile

9. When you hit Save and Return you will see a list of data you have recently entered or helped collect.

| <b>View Data</b> |                                                         |                            |                        |                                                                                                   |                        |                 |                   |                                        |                        |
|------------------|---------------------------------------------------------|----------------------------|------------------------|---------------------------------------------------------------------------------------------------|------------------------|-----------------|-------------------|----------------------------------------|------------------------|
|                  | Monitoring Data you recently updated, or helped collect |                            |                        |                                                                                                   |                        |                 |                   | Monitoring Data you recently scheduled |                        |
|                  | Monitoring Data you recently updated, or helped collect |                            |                        |                                                                                                   |                        |                 |                   |                                        |                        |
| Edit $\triangle$ | Show $10 \times$ entries<br><b>Delete</b>               | <b>Fieldwork</b><br>Sea No | <b>Fieldwork Start</b> | <b>Project</b>                                                                                    | <b>Data Collectors</b> | <b>Status</b>   | <b>Station ID</b> | <b>Station Name</b>                    | Last<br><b>Updated</b> |
| ø                | ۰                                                       | 350944987                  | 7/26/2023 11:00:00 AM  | Citizen Lake Monitoring -<br>Water Quality - Oconomowoc<br>Lake - Deep Hole                       | Julie and Walter Page  | <b>COMPLETE</b> | 683139            | Oconomowoc Lake - Deep Hole            | 7/26/2023              |
| ø                | ۰                                                       | 350920833                  | 7/21/2023 2:00:00 PM   | Citizen Lake Monitoring -<br>Water Quality - Oconomowoc<br>Lake - Deep Hole                       | Julie and Walter Page  | <b>COMPLETE</b> | 683139            | Oconomowoc Lake - Deep Hole            | 7/24/2023              |
| ☑                | ۰                                                       | 350794845                  | 7/7/2023 4:00:00 PM    | Citizen Lake Monitoring -<br>Water Quality - Oconomowoc Julie and Walter Page<br>Lake - Deep Hole |                        | <b>COMPLETE</b> | 683139            | Oconomowoc Lake - Deep Hole            | 7/12/2023              |
| ■                | ۰                                                       | 350794876                  | 6/28/2023 4:00:00 PM   | Citizen Lake Monitoring -<br>Water Quality - Oconomowoc<br>Lake - Deep Hole                       | Julie and Walter Page  | <b>COMPLETE</b> | 683139            | Oconomowoc Lake - Deep Hole            | 7/12/2023              |
| ø                | ۰                                                       | 350794747                  | 6/28/2023 3:00:00 PM   | Citizen Lake Monitoring -<br>Water Quality - Oconomowoc Julie and Walter Page<br>Lake - Deep Hole |                        | <b>COMPLETE</b> | 683139            | Oconomowoc Lake - Deep Hole            | 7/12/2023              |
|                  |                                                         |                            |                        | Citizen Lake Monitoring -                                                                         |                        |                 |                   |                                        |                        |

10. Repeat steps above if you have more than one date and/or station to enter data for.

can edit

completed

# **How to Edit Existing Data**

You can edit data you have entered during the current monitoring season. Here's how:

- 1. Log into SWIMS at <https://apps.dnr.wi.gov/swims/Account/LoginSWIMS>
- 2. Click on View Data at the top of the page. This will show all the data you recently entered.

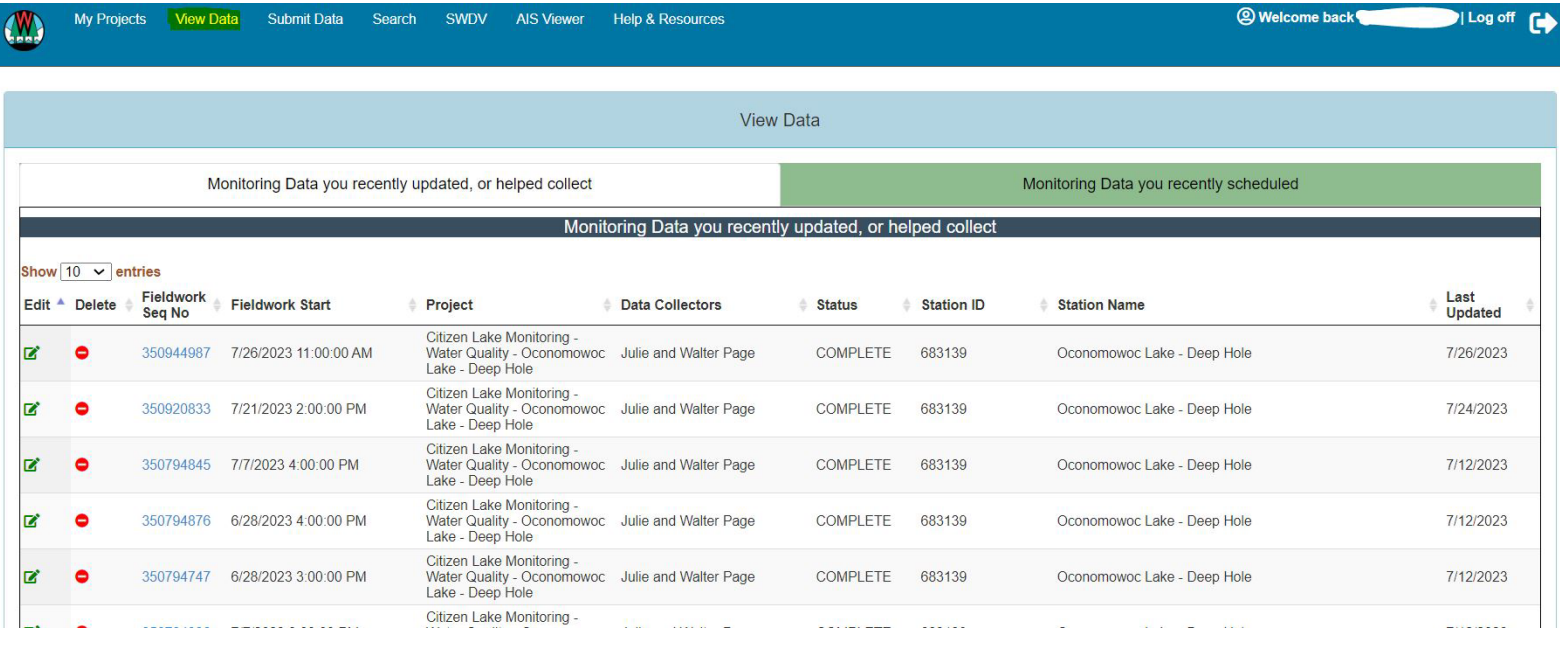

3. Click on the Green Edit Button  $\Box$  next to the data you would like to edit. This button is located on the left side of the webpage.

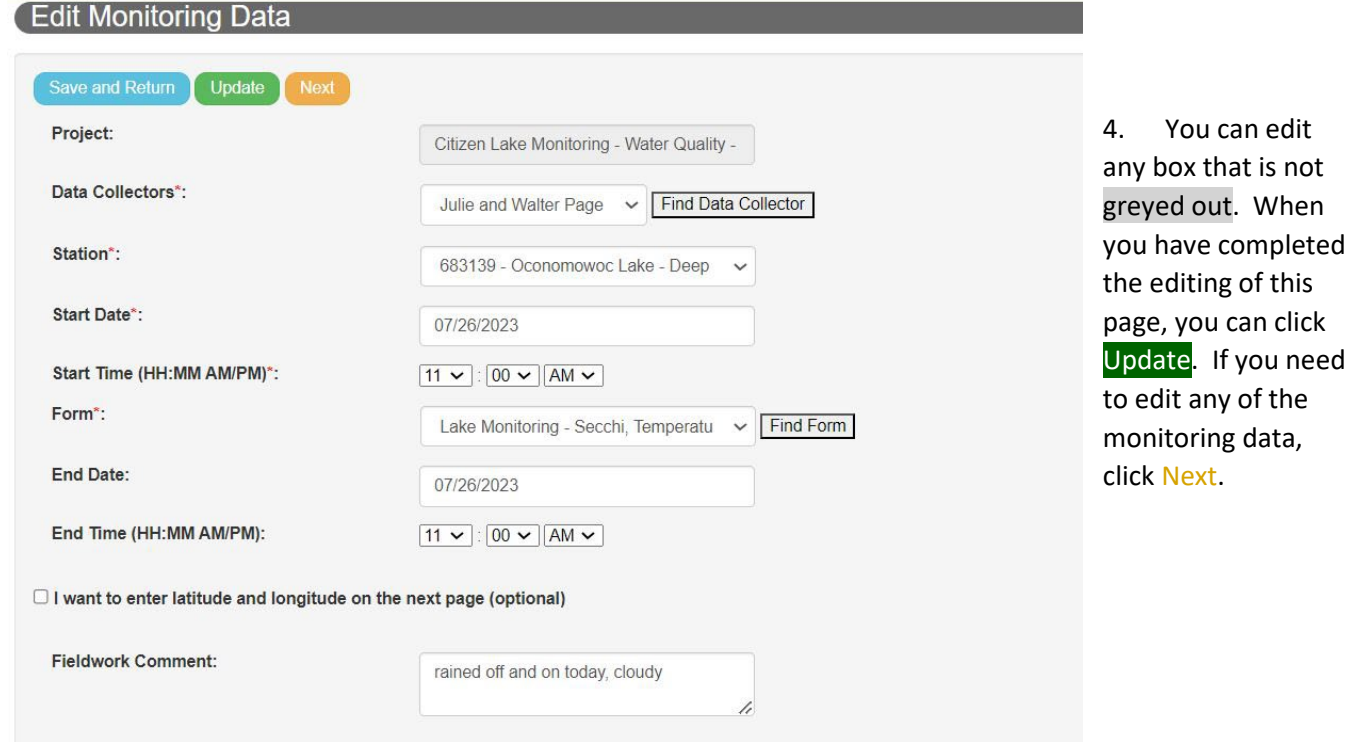

5. You can Edit your results here. To edit the temperature and or Dissolved Oxygen profile, click on the **Save and Enter Temp D.O. Profile** button. If you are done, click on the Save and Return button.

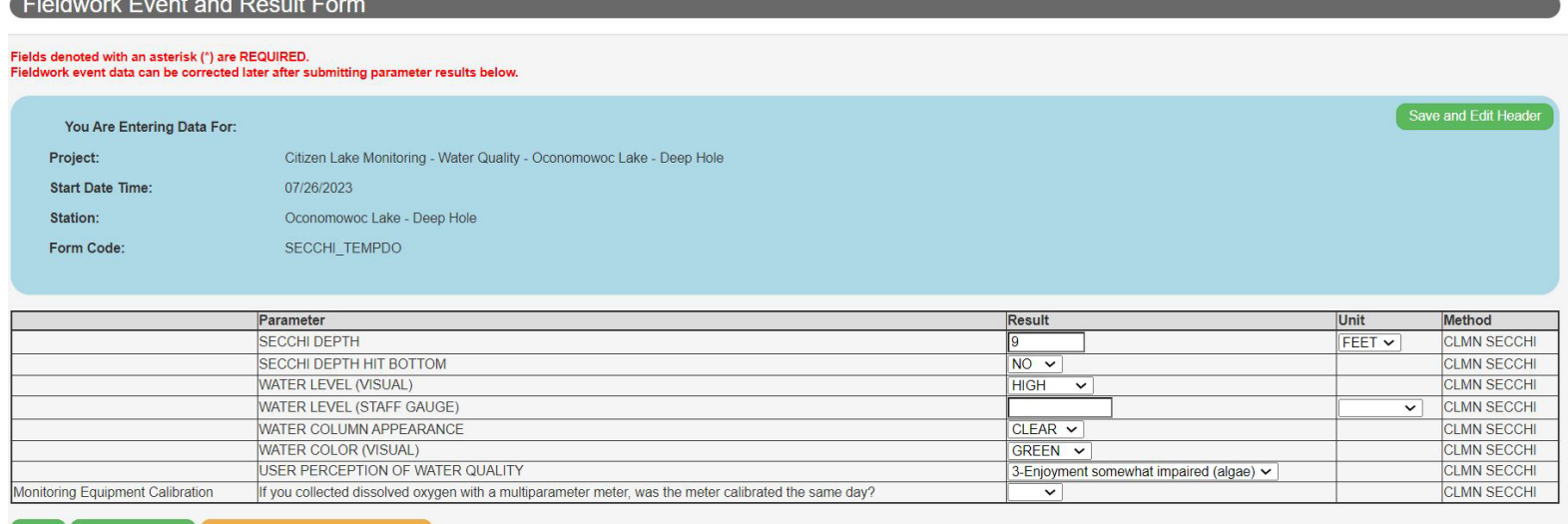

6. When you hit Save and Return you will see a list of data you have recently entered or helped collect.

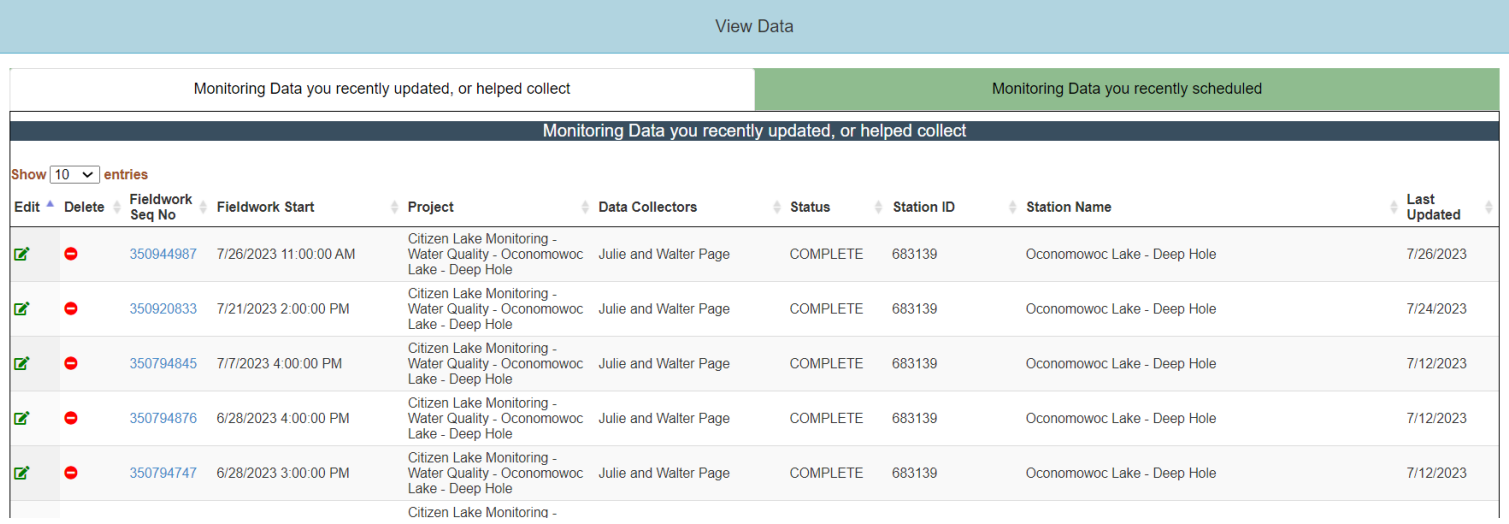